# **magnum Windows Vista Home Premium Tricks**

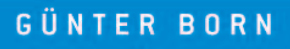

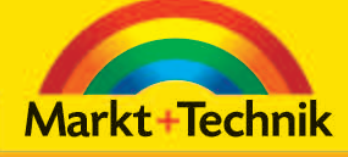

kompakt komplett kompetent

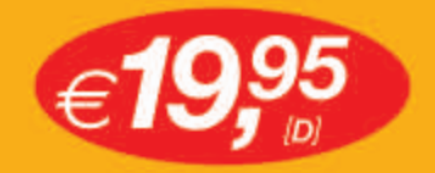

++Jubelpreis+++Jubelpreis+++Jubelpreis+++、

# **3 Update- und Treibermanagement**

Die Stabilität und Sicherheit von Windows Vista hängt nicht zuletzt von aktuellen Treibern und vor allem vom Einspielen der richtigen Sicherheitsaktualisierungen und Patches ab. Das folgende Kapitel befasst sich mit den Fragen zum Aktualisieren des Systems und zum Einspielen von Treibern und Updates.

# **3.1 Update-Management, gewusst wie**

Microsoft bietet über die Funktion Windows Update Sicherheitsaktualisierungen und Updates für Windows Vista (sowie für verschiedene Microsoft-Produkte) an. Der folgende Abschnitt vermittelt das Know-how zum Update-Management, d.h., Sie erfahren, wie sich Windows gezielter aktualisieren lässt.

#### **3.1.1 Begriffsbestimmung, das sollten Sie wissen**

Gelegentlich geht es bezüglich der Begrifflichkeiten auf Webseiten oder in Zeitschriften, die sich mit der Aktualisierung von Software befassen, ziemlich wild durcheinander. Da wird von Hotfixes, Updates, Patches und mehr gesprochen. Microsoft hat daher seit Juni 2003 eine einheitliche Nomenklatur eingeführt, an die sich zukünftige Aktualisierungspakete halten müssen. Die folgende Tabelle enthält eine Auflistung der verschiedenen Begriffe und deren Bedeutung.

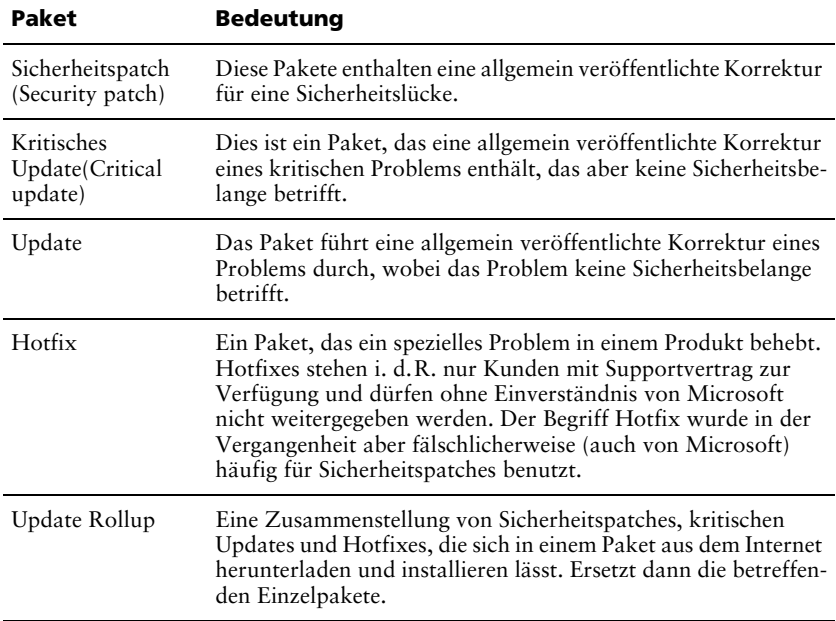

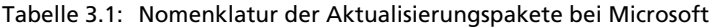

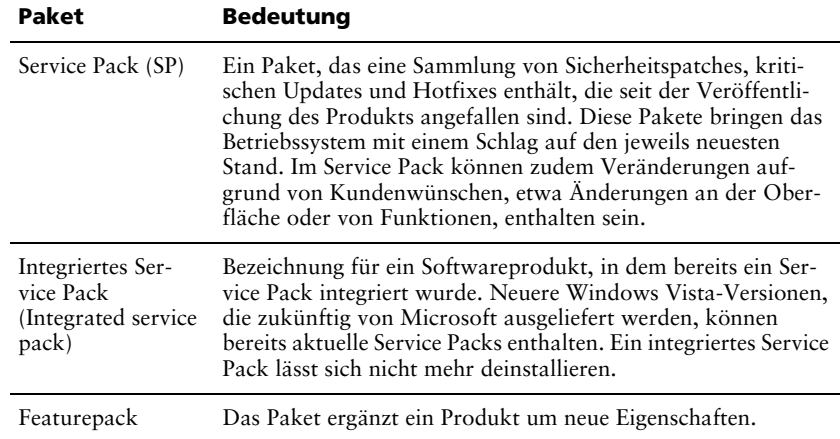

Tabelle 3.1: Nomenklatur der Aktualisierungspakete bei Microsoft (Forts.)

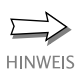

Als dieses Buch geschrieben wurde, lagen zwar bereits einige Updates (auch sicherheitskritische Updates), aber noch keine Service Packs vor. Ob und wann es Vista-Versionen mit integrierten Service Packs geben wird, kann daher nicht beantwortet werden. Die Erfahrungen aus der Vergangenheit lassen aber vermuten, dass Service Packs und integrierte Service Packs nach einer gewissen Zeit ab der Produktfreigabe verfügbar sind.

#### **3.1.2 So informieren Sie sich über anstehende Updates**

Sie können Windows Vista das Einspielen von Updates automatisch übertragen (siehe unten). Für unerfahrene Benutzer, die keinen Zugriff auf Administratorenkonten haben sollen, ist dies sicherlich ein sehr vernünftiger Ansatz. Für meinen Geschmack hat Microsoft in der Vergangenheit aber allzu oft versucht, unerwünschte Komponenten (z.B. Internet Explorer 7, Windows Media Player 11) etc. auf meine Windows-Installationen zu installieren. Bei solchen Paketen möchte ich selbst entscheiden, ob und wann diese auf das System kommen. Daher rate ich erfahrenen Benutzern, auf das automatische Update zu verzichten (siehe unten) und sich lediglich über anstehende Updates informieren zu lassen. Dann lassen sich diese gezielt installieren. Um sich zu informieren, was alles an Updates verfügbar ist, gehen Sie in folgenden Schritten vor.

- 1. Rufen Sie unter einem Administratorenkonto die Systemsteuerung über den Startmenüeintrag auf.
- 2. Wählen Sie in der Systemsteuerung die Einträge *System und Wartung/ Windows Update*, und klicken Sie auf den Hyperlink *Verfügbare Updates anzeigen* (Bild 3.1, oben rechts).
- 3. Anschließend markieren Sie im eingeblendeten Dialogfeld mit den verfügbaren Updates (Bild 3.1, unten links) die Kontrollkästchen der zu installierenden Pakete.

In Bild 3.1, unten links, erkennen Sie bereits, dass Microsoft die anstehenden Update-Pakete nach Wichtigkeit klassifiziert. Sofern Sie also über eine

Modem- oder ISDN-Verbindung ins Internet gehen, empfiehlt es sich, vorab nur die wichtigsten Updates aus dem Internet herunterzuladen und zu installieren. Allerdings stellt sich die Frage, was ein Update bewirkt, wie groß die herunterzuladende Datei ist und was es ggf. zu beachten gilt.

- 4. Um weitere Informationen zu einem Update herunterzuladen, klicken Sie den Eintrag mit der rechten Maustaste an und wählen den Kontextmenübefehl *Details anzeigen* (Bild 3.1, unten links).
- 5. In dem dann eingeblendeten Dialogfeld (Bild 3.1, oben links) können Sie anschließend die Informationen samt Download-Größe einsehen. Ein Mausklick auf den Hyperlink unter *Weitere Information* öffnet den Internet Explorer und zeigt die betreffende Seite in der Microsoft Knowledge Base (support.microsoft.com) an. Verlassen Sie den Zusatzdialog (Bild 3.1, oben links) über die *Schließen*-Schaltfläche.
- 6. Die Updates werden installiert, sobald Sie das Dialogfeld (Bild 3.1, unten links) über die *Installieren*-Schaltfläche verlassen und dann die Sicherheitsabfrage der Benutzerkontensteuerung bestätigen.

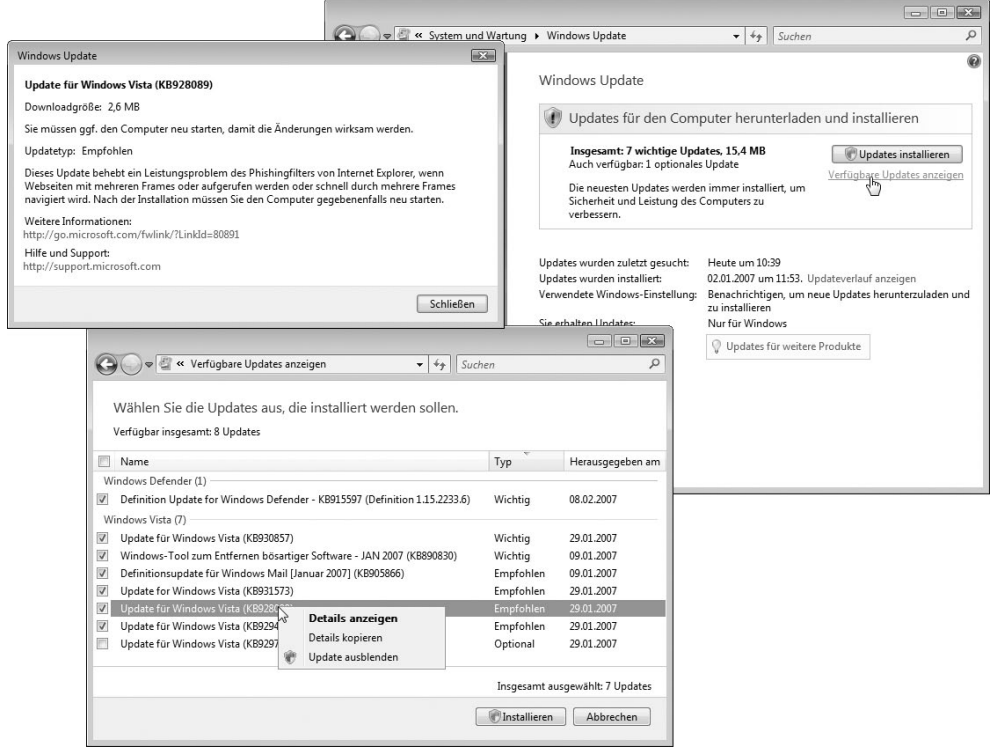

Bild 3.1: Dialoge zum Abrufen von Updates und Update-Informationen

Sie werden im Dialogfeld *Windows Updates* darüber informiert, sobald das Update abgeschlossen ist. Je nach installiertem Update ist ein Neustart des Systems erforderlich, bevor alle Änderungen wirksam werden. Vergessen Sie den Neustart bzw. möchten Sie nach dem Update einfach anstehende Arbeiten fertigstellen, erinnert Windows Update Sie durch ein Dialogfeld in zyklischen

Abständen an den Neustart (Bild 3.2). Dabei haben die Microsoft-Entwickler endlich ein Einsehen gehabt und ein Listenfeld zum Festlegen des Erinnerungsintervalls im Dialogfeld vorgesehen. Sie brauchen daher nicht jede halbe Stunde ein nervendes Dialogfeld mit der Erinnerung wegzuklicken – stellen Sie den Erinnerungswert einfach auf vier Stunden, und klicken Sie danach auf die Schaltfläche *Später durchführen*.

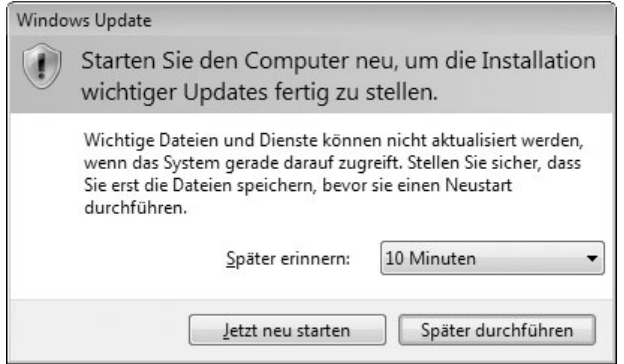

Bild 3.2: Neustart-Erinnerung

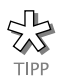

Möchten Sie ein Update, das Sie nicht installieren wollen, zukünftig nicht mehr angezeigt bekommen? Dann wählen Sie den Kontextmenübefehl *Update ausblenden* (Bild 3.1, unten links). Möchten Sie diese Einträge zu einem späteren Zeitpunkt wieder anzeigen? Öffnen Sie das Dialogfeld *Windows Update* (Bild 3.1, oben rechts), und klicken Sie in der Aufgabenleiste am linken Fensterrand auf den Hyperlink *Ausgeblendete Updates anzeigen*. Um ggf. den Überblick zu behalten, was auf dem System installiert ist, können Sie auch den Kontextmenübefehl *Details kopieren* wählen, um den Text des Dialogfelds in die Zwischenablage zu übertragen. Der Inhalt lässt sich dann in ein Textbearbeitungsprogramm einfügen (Menü *Bearbeiten*, Befehl *Einfügen*) und in eine Datei speichern.

Haben Sie weitere Microsoft-Produkte wie beispielsweise Microsoft Office unter Windows installiert? Dann können Sie im Dialogfeld *Windows Update* (Bild 3.1, oben rechts) auf den Hyperlink *Updates für weitere Produkte* klicken. Windows öffnet den Internet Explorer und ruft die betreffende Microsoft-Webseite zum Update von Office und anderen Produkten ab. Nach der Zustimmung zu den Nutzungsbedingungen wird einmalig eine Komponente installiert. Diese überwacht die betreffenden Microsoft-Produkte auf anstehende Updates. Der Update-Dialog (Bild 3.4, unten) enthält dann eine weitere Option.

### **3.1.3 Ein Update bricht mit einem Fehler ab**

Treten bei Ihnen Fehler beim Einspielen der Updates auf? Es können verschiedene Fehler und Ursachen vorliegen. Erscheint z.B. der Fehler 8024401B beim Versuch, ein Update einzuspielen? Dieser Effekt tritt bei Rechnern auf, die über ein Netzwerk verbunden sind und deren Internetzugang über einen Proxy-Server läuft.

- 1. Öffnen Sie in diesem Fall das Dialogfeld *Windows Update*, und wählen Sie in der Aufgabenleiste am linken Fensterrand den Befehl *Nach Updates suchen*.
- 2. Erscheint dann ein Dialogfeld mit der Abfrage der Anmeldeinformationen, geben Sie die betreffenden Daten ein. Erscheint lediglich der Fehler 8024401B, wählen Sie die Schaltfläche *Wiederholen*.

Dann sollten Sie aufgefordert werden, die Anmeldeinformationen einzugeben, und das Update lässt sich ausführen. Treten andere Fehler beim Update auf? Prüfen Sie, ob folgende Ursachen vorliegen.

- Es ist nicht genügend Speicher auf der Festplatte zur Verfügung, und Windows Update kann die betreffenden Pakete nicht mehr herunterladen bzw. zur Installation entpacken. Abhilfe schafft, Speicherplatz auf der Festplatte freizugeben. Sie können beispielsweise temporäre Dateien über die Datenträgerbereinigung löschen lassen oder die Größe des Papierkorbs über dessen Eigenschaftenseite reduzieren.
- Die Internetverbindung wurde während des Downloads getrennt oder der Benutzer hat das laufende Update über die Schaltfläche *Update abbrechen* des Dialogfeldes *Windows Update* abgebrochen. Dies ist kein Beinbruch, da Sie das Fenster *Windows Update* erneut aufrufen und dann erneut nach Updates suchen lassen können.

Sofern eine Fehlermeldung angezeigt wird, können Sie die Microsoft-Supportseiten im Internet (support.microsoft.com) aufrufen und dort anhand der Fehlernummer recherchieren.

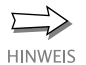

Gibt es Probleme bei Updates, empfiehlt es sich, in der Windows-Hilfe nachzuschlagen. Auch dort finden Sie Hinweise zur Lösung des Problems. Am einfachsten ist es, wenn Sie den Updateverlauf anzeigen lassen (Bild 3.3) und dort auf den Hyperlink *Probleme bei der Updateinstallation beheben* klicken. Als ein Problemquelle erweist sich die Option *Microsoft Update verwenden* (Bild 3.4, unten), mit der sich auch Updates für andere Microsoft-Produkte abrufen lassen. Deaktivieren Sie bei Problemen mit Updates (z.B. Windows-Defender kann keine Updates laden) diese Option. Lassen sich Updates nicht installieren, kommt als Ursache häufig eine deaktivierte Benutzerkontensteuerung infrage.

#### **3.1.4 Inventarisierung: Was ist bereits bei mir installiert?**

Gelegentlich beschäftigt einen als Anwender die Frage, was eigentlich bereits an Aktualisierungen im System eingespielt wurde. Dies gilt umso mehr, wenn man vor einem fremden Rechner sitzt und dort einen schnellen Überblick über die vorhandenen Updates benötigt.

- 1. Rufen Sie das Dialogfeld *Windows Update* (Bild 3.1, oben rechts) gemäß den obigen Schritten im Abschnitt »So informieren Sie sich über anstehende Updates« auf.
- 2. Wählen Sie im Dialogfeld den Hyperlink *Updateverlauf anzeigen* per Mausklick an.

Windows Vista blendet dann das in Bild 3.3 gezeigte Dialogfeld auf dem Desktop ein und listet die gefundenen Update-Pakete auf. Gleichzeitig sehen

Sie in der Spalte *Status*, ob die Installation erfolgreich abgeschlossen werden konnte. In der Spalte *Typ* lässt sich erkennen, ob es sich um wichtige oder empfohlene Updates handelt.

| Überprüfen Sie den Updateverlauf.                                                                                     |             |           |                    |  |  |  |  |
|----------------------------------------------------------------------------------------------------|-------------|-----------|--------------------|--|--|--|--|
| Stellen Sie sicher, dass alle wichtigen Updates erfolgreich installiert wurden. Wechseln Sie zu Installierte Updates, |             |           |                    |  |  |  |  |
| um Updates zu entfernen.<br>Probleme bei der Updateinstallation beheben                                               |             |           |                    |  |  |  |  |
|                                                                                                    |             |           |                    |  |  |  |  |
| Name                                                                                                    | Status      | Typ       | Installationsdatum |  |  |  |  |
| Update für Windows Vista (KB930857)                                                                                   | Erfolgreich | Wichtig   | 12.02.2007         |  |  |  |  |
| Definitionsupdate für Windows Mail [Januar 2007] (KB905866)                                                           | Erfolgreich | Empfohlen | 12.02.2007         |  |  |  |  |
| Definition Update for Windows Defender - KB915597 (Definition 1                                                       | Erfolgreich | Wichtig   | 12.02.2007         |  |  |  |  |
| Windows-Tool zum Entfernen bösartiger Software - JAN 2007 (KB                                                         | Erfolgreich | Wichtig   | 12.02.2007         |  |  |  |  |
| Definitionsupdate für Windows Mail [Dezember 2006] (KB905866)                                                         | Erfolgreich | Empfohlen | 02.01.2007         |  |  |  |  |
| Definition Update 1.14.1922.8 for Windows Defender (KB915597)                                                         | Erfolgreich | Wichtig   | 01.12.2006         |  |  |  |  |
| Creative Technology Ltd. - media - Creative AudioPCI (ES1371, ES1                                                     | Erfolgreich | Empfohlen | 01.12.2006         |  |  |  |  |

Bild 3.3: Anzeige der installierten Aktualisierungen

#### **3.1.5 Pass Dir das automatische Update an**

Die Idee der Windows-Entwickler ist ja eigentlich bestechend: Windows Vista übernimmt automatisch die Aktualisierung des Betriebssystems. Dies stellt sicher, dass Sie immer aktuell sind. Allerdings bedeutet dies auch, dass dem Anwender das »Heft aus der Hand« genommen wird und er sich blindlings auf Microsoft verlassen muss. Zahlen Sie z.B. für zeitabhängige Verbindungen, und verwenden Sie eine langsame Modem- oder ISDN-Verbindung für den Internetzugang? Dann kann der Download von zig Megabyte an Updates schon nervig werden. Vielleicht ärgern Sie sich über die zähen Internetverbindungen, wenn die Update-Funktion mal wieder zugeschlagen hat? Möchten Sie verhindern, dass Windows Vista automatisch alles, was es an Updates auf den Microsoft-Seiten habhaft werden kann, herunterlädt und installiert? Wer einen volumenabhängig abgerechneten DSL-Tarif besitzt und am Monatsende bereits das Pauschalvolumen erreicht hat, wird sich schwarz ärgern, wenn der DSL-Anbieter kräftig abkassiert, nur weil Windows Update zig Megabyte für (unerwünschte) Feature-Updates heruntergeladen hat. Gerade in diesem Fall ist es hilfreich, solche Updates eventuell ein paar Tage zu verschieben, um ggf. das Freivolumen zur Übertragung zu nutzen.

Wenn Sie die obigen Fragen teilweise mit Ja beantworten, sollten Sie sich die automatische Update-Funktion vornehmen und gezielt an Ihre Wünsche anpassen. Sie können die Funktion komplett abschalten (was ich nicht empfehle) oder Vorgaben machen, was diese zu tun oder zu lassen hat.

1. Rufen Sie die Seite *Windows Update* auf (z.B. im Startmenü die Systemsteuerung öffnen und in deren Fenster die Befehle *System und Wartung/ Windows Update* wählen oder im Schnellsuchfeld des Startmenüs »Update« eingeben und den dann angezeigten Link *Windows Update* anklicken).

- 2. Klicken Sie in der Aufgabenleiste des Fensters *Windows Update* auf den Befehl *Einstellungen ändern* (Bild 3.4, Hintergrund).
- 3. Setzen Sie im Fenster *Einstellungen ändern* die Optionen für den gewünschten Updatemodus, klicken Sie auf die *OK*-Schaltfläche, und bestätigen Sie die Sicherheitsabfrage der Benutzerkontensteuerung.

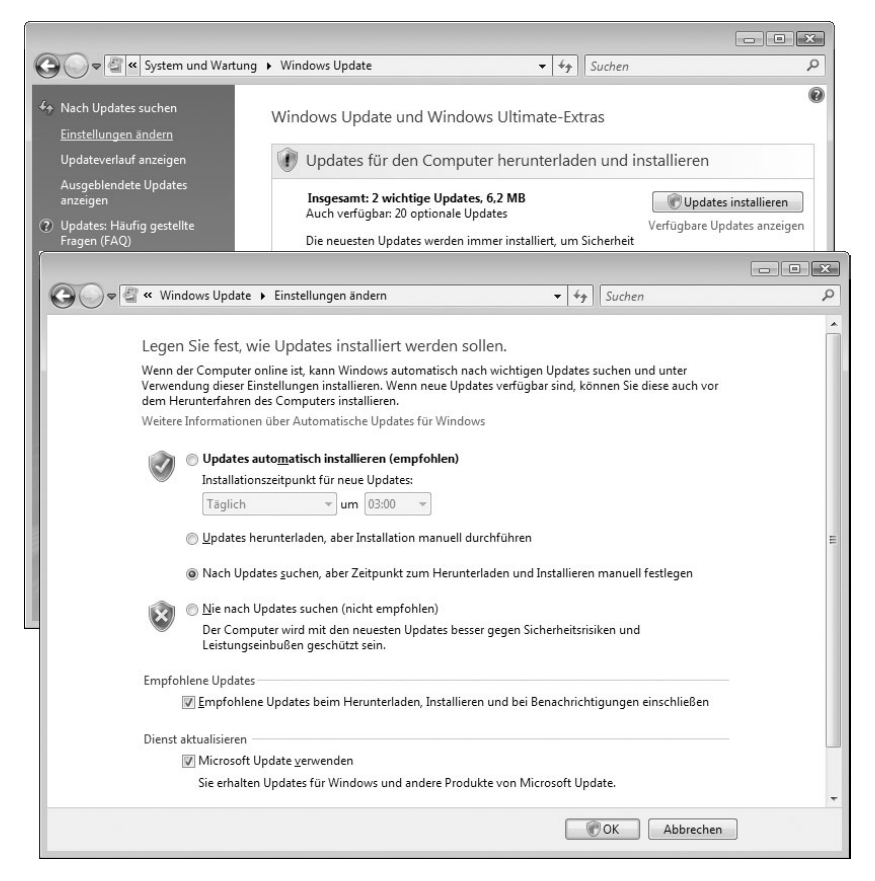

Bild 3.4: Optionen für das automatische Update

Sofern Sie per Modem- bzw. ISDN-Verbindung ins Internet gehen oder mehr Kontrolle über den Update-Vorgang haben möchten, markieren Sie das Optionsfeld *Nach Updates suchen, aber Zeitpunkt zum Herunterladen und Installieren manuell festlegen*. Sie können dann normal mit Windows arbeiten. Während einer Internetsitzung fragt der Windows Update-Dienst einfach kurz beim Microsoft-Update-Server nach, ob Aktualisierungen vorhanden sind. Die übertragene Datenmenge ist nur gering und beeinträchtigt auch eine langsame Internetverbindung nicht merklich. Werden Updates gefunden, informiert Windows Sie in einer QuickInfo (Bild 3.5). Dann genügt ein Mausklick auf das angezeigte Symbol, um zum Fenster *Windows Update* zu gelangen, wo Sie dann die Updates auswählen, herunterladen und installieren können (siehe vorhergehende Abschnitte).

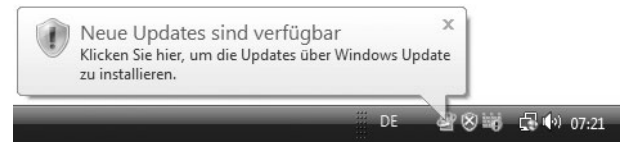

#### Bild 3.5: Update-Erinnerung durch Windows

Das Optionsfeld *Updates herunterladen, aber Installation manuell durchführen* ist hilfreich, wenn der Download kein Problem darstellt, Sie aber die Kontrolle über installierte Aktualisierungen behalten wollen bzw. müssen (z.B. um das Aufspielen von Feature-Packs zu steuern).

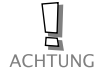

Weigert sich der Windows-Defender, Updates zu laden, und bringt nach dem Neustart eine Fehlermeldung (Fehlercode 0x80240029 mit dem Hinweis »Die Suche des Programms nach Definitionsaktualisierungen ist nicht möglich«)? Dann prüfen Sie, ob bei Ihnen das Kontrollkästchen *Microsoft Update verwenden* vorhanden und markiert ist (Bild 3.4, unten). Löschen Sie in diesem Fall die Markierung, um den Windows-Defender mit Updates versorgen zu können. Zumindest bei Drucklegung dieses Buches hatte der Hersteller das Microsoft Update noch nicht im Griff, sodass sich solche Probleme einschleichen.

#### **3.1.6 Diese Registrierungseinstellungen benutzt Windows Update**

Für Insider vielleicht noch einige Hinweise, wie sich die Optionen des Dialogfelds *Einstellungen ändern* der Windows Update-Funktion auf die Registrierung auswirken. Windows Vista verwaltet die Einstellungen im Schlüssel:

*HKLM\SOFTWARE\Microsoft\Windows\CurrentVersion\WindowsUpdate\ Auto Update*

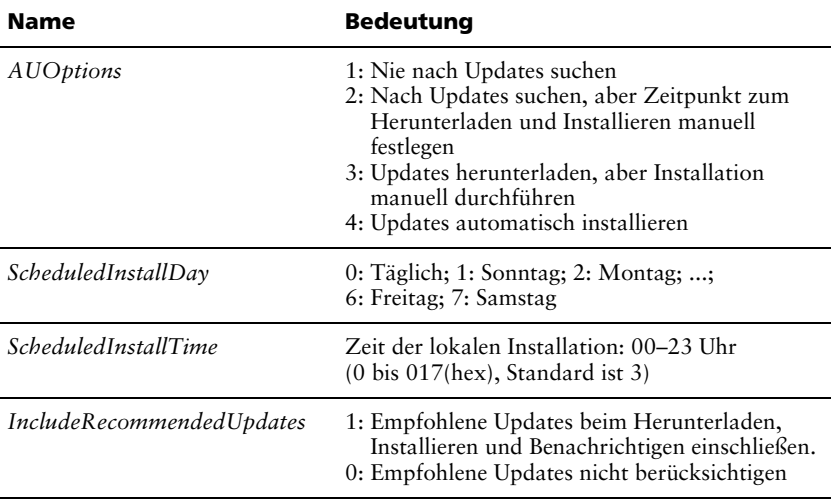

Dabei gelten die in folgender Tabelle aufgeführten DWORD-Werte.

Tabelle 3.2: Autoupdate-Einträge in der Registrierung

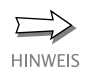

Der Schlüssel enthält ggf. weitere Einträge wie *BalloonTime* (Zeit, zu der die letzte Update-QuickInfo im Statusbereich angezeigt wurde, *Balloon-Type* = 6 regelt den Anzeigetyp, und *ForcedReboot* = 2 zeigt an, dass der Neustart ausgeführt wurde).

Im Schlüssel *HKLM\SOFTWARE\Policies\Microsoft\Windows\ DriverSearching* lässt sich über den DWORD-Wert *DontPromptForWindowsUpdate* steuern, ob Update-Erinnerungen für Treiber erfolgen sollen (Wert 0: erinnern, 1: keine Erinnerung). Über den DWORD-Wert *DontSearchWindowsUpdate* steuern Sie, ob die Seiten von Windows Update auf Treiberaktualisierungen zu durchsuchen sind (Wert 0: Suche aktivieren, 1: deaktivieren).

Das Verhalten bei Treiberupdates lässt sich bequem über Dialogfelder einstellen. Öffnen Sie über das Startmenü die Systemsteuerung, und tippen Sie im Suchfeld den Text »Erweiterte Systemeinstellungen« ein. Anschließend klicken Sie auf den Befehl *Erweiterte Systemeinstellungen anzeigen*, bestätigen die Benutzerkontensteuerung und wechseln im Eigenschaftenfenster *Systemeigenschaften* zur Registerkarte *Hardware*. Klicken Sie auf die Schaltfläche *Treibereinstellungen für Windows Update*, lassen sich die Optionen in einem Zusatzdialog einstellen. Dann werden die beiden obigen Registrierungseinträge entsprechend angepasst.

### **3.1.7 Und wie kriege ich Updates wieder weg?**

Gelegentlich kommt es vor, dass eingespielte Updates auf dem Rechner Probleme bereiten – auch Microsoft ist nicht perfekt, und die möglichen Hard- und Softwarekombinationen tun ein Übriges dazu, dass die Aktualisierung gelegentlich zum Lotteriespiel wird. Oder Microsoft hat ein Windows-Programm gegen Ihren Willen aktualisiert (wie dies unter Windows XP bei vielen Anwendern mit dem Internet Explorer 6 oder beim Windows Media Player 10 der Fall war). Glücklicherweise lässt sich so etwas meist korrigieren.

- 1. Rufen Sie die Seite *Windows Update* auf (z.B. im Startmenü die Systemsteuerung öffnen und in deren Fenster die Befehle *System und Wartung/ Windows Update* wählen).
- 2. Klicken Sie im Fenster auf den Hyperlink *Updateverlauf anzeigen*, und wählen Sie im Dialogfeld *Überprüfen Sie den Updateverlauf* (Bild 3.3) den Hyperlink *Installierte Updates*.
- 3. Im Fenster *Installierte Updates* (Bild 3.6) klicken Sie auf den Eintrag für das unerwünschte Update und klicken dann auf die *Deinstallieren*-Schaltfläche. Anschließend bestätigen Sie die Sicherheitsabfrage, ob das Update wirklich zu entfernen ist.

Die Deinstallation funktioniert dabei genauso wie bei Programmen. Sie benötigen Administratorenrechte und müssen die Sicherheitsabfrage der Benutzerkontensteuerung bestätigen, um den Vorgang abzuschließen.

Die Deinstallation klappt aber nur bei Updates, die sich problemlos aus Windows Vista entfernen lassen (z.B. Signaturen für den Windows-Defender). Ersetzen Updates wichtige Systemdateien, wird das betreffende Paket nicht in der Liste *Updates deinstallieren* (Bild 3.6) aufgeführt. Verursacht ein solches Update nach der Installation Probleme, ist guter Rat teuer. Glücklicher-

weise hat Microsoft diese Klippe erkannt, und die Update-Pakete setzen vor der Installation einen Systemprüfpunkt in der Systemwiederherstellung. Geht etwas mit dem eingespielten Update schief, und reagiert das System anschließend nicht mehr oder zeigt Fehler?

|                                                                                                    |                                                                                                    |                                              |                                                | -73<br>$\sqrt{2}$<br>$\Box$        |  |  |  |
|----------------------------------------------------------------------------------------------------|----------------------------------------------------------------------------------------------------|----------------------------------------------|------------------------------------------------|------------------------------------|--|--|--|
|                                                                                                    | « Programme und Funktionen » Installierte Updates                                                                                                | $\overline{\phantom{a}}$<br>$++$             | Suchen                                         | ρ                                  |  |  |  |
| Aufgaben<br>Programm deinstallieren<br>Neue Programme online auf<br>Windows Marketplace<br>erwerben | Update deinstallieren<br>Wählen Sie ein Update aus der Liste aus und klicken Sie auf "Deinstallieren" oder "Ändern", um es zu<br>deinstallieren. |                                              |                                                |                                    |  |  |  |
| Erworbene Software anzeigen                                                                         | Organisieren »<br>Ansichten v<br>Deinstallieren                                                                                                  |                                              |                                                |                                    |  |  |  |
| (digitales Schließfach)                                                                             | Name                                                                                                    | Programm                                     | Herausgeber                                    | Installiert am                     |  |  |  |
| Windows-Funktionen ein- oder<br>ausschalten                                                         | Microsoft Office 2000 SR-1 Premium (2)<br>Update<br>Update<br>Microsoft Windows (1)                                                              | Microsoft Office 200<br>Microsoft Office 200 | Microsoft Corporation<br>Microsoft Corporation | ᅀ<br>11.02.2007<br>11.02.2007<br>∼ |  |  |  |
| Siehe auch                                                                                          | Update für Microsoft Windows (KB930857)                                                                                                    | Microsoft Windows                            | Microsoft Corporation                          | 12.02.2007                         |  |  |  |
|                                                                                                    |                                                                                                    |                                              |                                                |                                    |  |  |  |
| <b>Windows Update</b>                                                                               | $\epsilon$                                                                                                    | m.                                           |                                                |                                    |  |  |  |

Bild 3.6: Updates deinstallieren

- 1. Dann melden Sie sich unter einem Administratorenkonto an und rufen die Systemwiederherstellung über den Startmenüeintrag *Alle Programme/Zubehör/Wartung/Systemwiederherstellung* auf.
- 2. Wählen Sie im Startdialog (Bild 3.7) den gewünschten Wiederherstellungspunkt und setzen das System über die *Weiter*-Schaltfläche auf den Zustand vor der Installation des Update zurück.

Bei Bedarf (bzw. falls Windows Vista bockt) können Sie hierzu auch im abgesicherten Modus starten. Hinweise zu diesem Thema finden Sie in *Kapitel 1*.

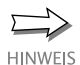

Die Systemwiederherstellung trifft aber so etwas wie eine »Schwarz-Weiß-Entscheidung«. Alles, was nach dem Wiederherstellungspunkt kommt, wird beim Zurücksetzen ins digitale Nirwana geschickt. Haben Sie nach dem Update zum Beispiel weitere Software installiert und bemerken das Problem erst später, hilft die Systemwiederherstellung nicht weiter. Die Wiederherstellung wird auch nur dann möglich sein, wenn ein Wiederherstellungspunkt existiert. Um sicherzustellen, dass in jedem Fall ein Rollback möglich ist, können Sie vor einem Update manuell einen Wiederherstellungspunkt über die Systemwiederherstellung setzen. Beachten Sie aber, dass durch häufiges Erstellen von Wiederherstellungspunkten die ältesten Einträge gelöscht werden.

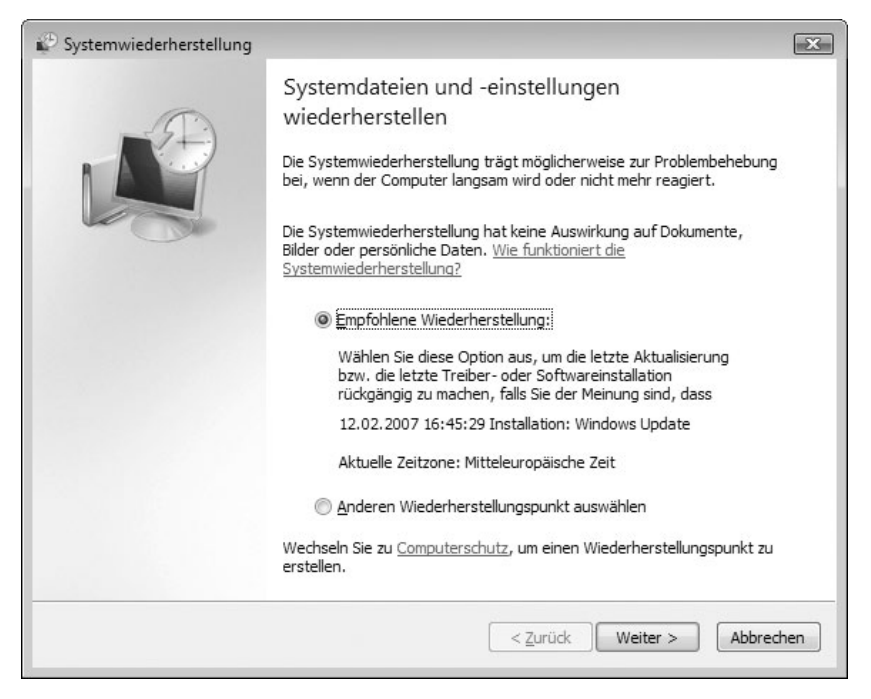

Bild 3.7: Wiederherstellungspunkte von Windows Updates

#### **3.1.8 Offline-Update-Analyse mit MBSA**

Falls Sie mehrere Rechner in einem Netzwerk betreuen, ist es ganz hilfreich, wenn Sie sich lokal über den Update-Status der Systeme informieren können (ohne sich am jeweiligen System anmelden und die Update-Überprüfung ausführen zu müssen). Zudem ist es nicht immer erwünscht, wenn ein System per Internet Verbindung mit den Microsoft Update-Servern aufnimmt. Man weiß ja nie, welche Daten da so alles über Leitung zu Microsoft gehen. Die Lösung besteht darin, auf Offline-Analysewerkzeuge auszuweichen. Eines dieser Werkzeuge, der Microsoft Baseline Security Analyzer (MBSA), kommt sogar von Microsoft selbst. Das Tool gibt Ihnen genaue Auskunft, welche Updates auf dem betreffenden Rechner fehlen, ohne dass der Rechner ständig online gehen muss. Sie können das kostenlose Tool unter www.microsoft.com/germany/technet/sicherheit/tools/mbsa/2\_0.mspx aus dem Internet laden (falls die Adresse zukünftig ungültig wird, lassen Sie in einer Suchmaschine nach »MBSA« suchen). Zur Zeit, als dieses Buch geschrieben wurde, war die Version 2.0.1 des MBSA aktuell. Diese Version funktioniert auch unter Windows Vista.

Sobald Sie das Programm installieren, richtet dieses ein Symbol auf dem Desktop ein. Zudem lädt der Analyzer eine Konfigurationsdatei vom Microsoft Update-Server, der die aktuell verfügbaren Patches angibt. Diese Datei sollte von Zeit zu Zeit aktualisiert werden – hierzu müssen Sie bei gestartetem Microsoft Baseline Security Analyzer kurzzeitig online gehen.

# magnum

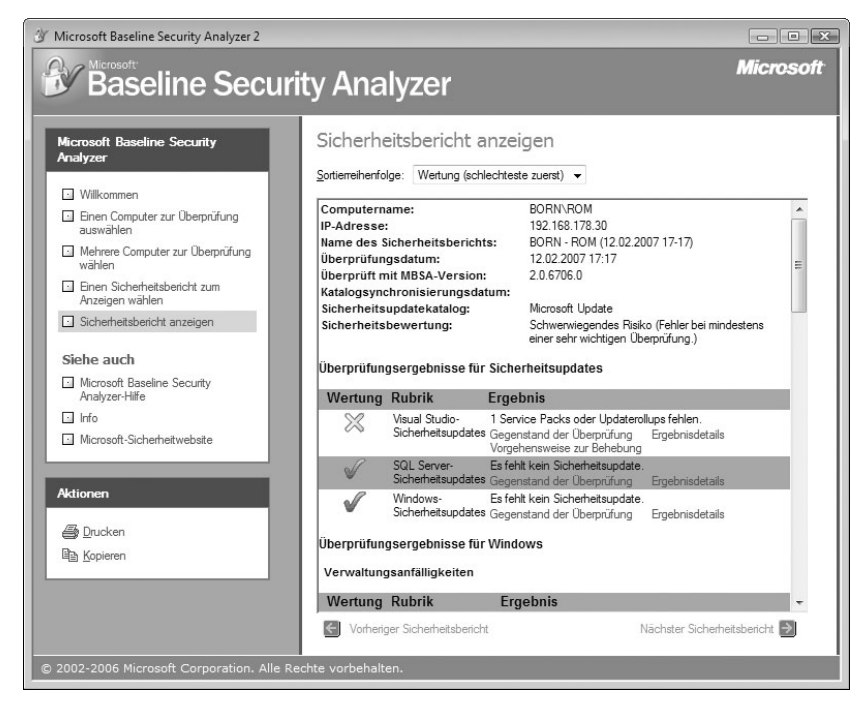

Bild 3.8: Anzeige fehlender Patches im Microsoft Baseline Security Analyzer

Rufen Sie den Microsoft Baseline Security Analyzer später auf, kann dieser das lokale System, aber auch andere Rechner in einem Netzwerk einer Analyse unterziehen. Die Rechner im Netzwerk müssen dabei nicht mit dem Internet verbunden sein. Das Tool unterzieht die angegebenen Systeme dabei einem Sicherheitscheck. Neben einer Auflistung fehlender Sicherheitspatches liefert das Programm (z.B. über den Hyperlink *Sicherheitsbericht anzeigen* in der linken Spalte) auch Aussagen zu Passwort- und Konteneinstellungen. Sie werden zum Beispiel informiert, ob Konten ohne Kennwortschutz vorliegen oder ob mehrere Administratorenkonten aktiviert sind. Über die jeweiligen Links *Ergebnisdetails* der Ergebnisliste lassen sich HTML-Seiten mit Details zu den fehlenden Updates anzeigen.

## **3.2 Treiberinstallation, alles, was man wissen muss**

Windows Vista unterstützt viele Geräte. Trotzdem erlebt man in der Praxis immer wieder Probleme, weil die Gerätehersteller ihre Hausaufgaben nicht richtig gemacht haben. Nachfolgend finden Sie einige Hinweise rund um das Thema Treiberinstallation.

#### **3.2.1 Es könnte so schön sein …**

Wenn Sie ein neues Gerät am Rechner in Betrieb nehmen, benötigt Windows Vista den dazugehörenden Treiber. Obwohl Microsoft bei Windows Vista strenge Regeln vorgegeben hat, was diese Treiber betrifft, findet man in der Praxis viel »Wildwuchs« vor. Von Microsoft sind nur die folgenden Idealfälle vorgesehen:

- Im Idealfall unterstützt Windows Vista das Gerät durch interne Treiber. Dann wird das Gerät nach dem Einbau automatisch erkannt, und die Treiber werden automatisch installiert.
- Wird kein interner Treiber gefunden, erscheint ein Dialog (siehe Bild 3.12, weiter unten), über den Sie nach Treibern suchen lassen können. Hat der Gerätehersteller zwischenzeitlich Treiber an Microsoft ausgeliefert und diese werden über die Microsoft Update-Seiten zum automatischen Download angeboten, kann Windows diese bei bestehender Internetverbindung automatisch laden und installieren.
- Der Hersteller hat dem Gerät eine CD bzw. DVD mit signierten Windows Vista-Treibern beigelegt. Dann können Sie die Treiber-CD in das Laufwerk einlegen und dem Assistenten die Installation überlassen.

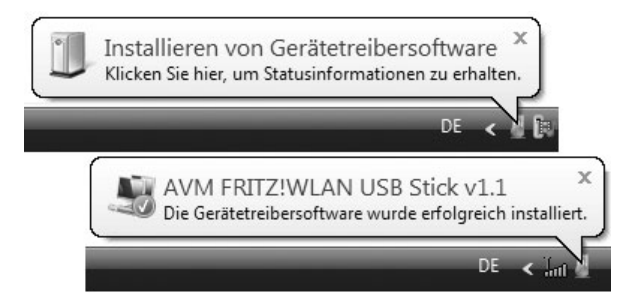

#### Bild 3.9: Anzeige bei der Geräteinstallation

Findet der Assistent zur Hardwareinstallation einen Treiber in der internen Treiberdatenbank, wird dieser automatisch installiert. Der Benutzer bekommt dies lediglich durch einige Statusmeldungen mit (Bild 3.9).

Wird das Symbol im Infobereich angeklickt, zeigt Windows Vista einen Statusdialog mit dem Ablauf der Treiberinstallation. Die Geräteinstallation wird zum Kinderspiel – bei USB kommt sogar so etwas wie ein Plug&Play-Feeling auf.

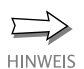

Sofern Sie mit der 64-Bit-Version von Windows Vista arbeiten, können Sie ausschließlich signierte Treiber verwenden. Nur in der 32-Bit-Version ist die nachfolgend beschriebene Installation unsignierter Treiber möglich.

#### **3.2.2 … wenn der Treiberkrimi nicht wäre**

In der täglichen Praxis kommen die beiden obigen von Microsoft vorgesehenen Situationen aber nicht immer vor. Leider ist es so, dass jeder Hersteller sein eigenes Süppchen kocht. Wenn es gut geht, liegt eine CD/DVD mit unsignierten Windows XP-Treibern (oder noch seltener mit Windows Vista-Treibern) bei. Gelegentlich weigert Windows sich auch, einen Treiber zu installieren.

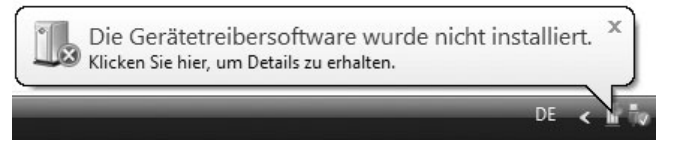

#### Bild 3.10: Anzeige bei fehlerhafter Geräteinstallation

Ein Schreckensszenario für den Anwender ist die in Bild 3.10 gezeigte Statusmeldung. Dann ist klar, dass Windows den Treiber nicht installieren konnte, und es ist guter Rat erforderlich. Hier meine Strategie, nach der Sie vorgehen sollten, um die Installation doch noch über die Bühne zu bekommen.

- Versuchen Sie herauszufinden, ob der Hersteller eine Installationsanleitung beigelegt hat. Auch wenn es oft nur eine Seite ist, kann dies hilfreich sein. Gelegentlich findet sich die Anleitung auch als Datei (Textdatei, HTML-Dokument, PDF-Dokument) auf der CD/DVD. Gibt es die Anleitung, lesen Sie nach, ob vor dem Einbau der Hardware zuerst eine Software zu installieren ist. In diesem Fall wird die Treiberinstallation nur klappen, wenn Sie die vom Hersteller vorgegebene Reihenfolge einhalten.
- Einige Hersteller legen ein Installationsprogramm für die Treiber bei, das diese aus einem Archiv entpackt und dann installiert. In diesem Fall legen Sie die Treiber-CD/DVD ein und starten dieses Installationsprogramm, das Sie durch die erforderlichen Schritte zum Einrichten des Geräts führt. Wichtig ist, dass das Installationsprogramm unter einem Administratorenkonto ausgeführt wird.
- Hat der Hersteller keinen Windows Vista-Treiber beigelegt, prüfen Sie im Internet oder fragen Sie beim Händler nach, ob es bereits aktualisierte Treiber gibt. Oft ist es so, dass auf den Datenträgern noch alte Fassungen ausgeliefert werden, weil die Verweilzeit zwischen Herstellung und Verkauf der Produkte einige Zeit betragen kann. Häufig haben die Entwickler dann bereits neue Treiber im Internet zum Download bereitgestellt. Verwenden Sie ggf. Suchmaschinen wie Google, um die betreffenden Internetseiten aufzuspüren.
- Microsoft bietet zudem auf der Internetseite support.microsoft.com/ default.aspx?scid=fh;DE;Treiber eine ganze Linkliste zu Herstellerseiten mit Treibern an. Zudem zeigt die Windows Update-Funktion ebenfalls an, ob aktuelle Treiber zum Download bereitstehen.

Schlägt die Suche nach Vista-Treibern fehl, prüfen Sie, ob ggf. Windows XP-Treiber auf CD/DVD vorhanden sind. Manche dieser Treiber lassen sich unter Windows Vista verwenden, auch wenn keine Signatur vorhanden ist. Dann haben Sie zumindest die Möglichkeit, das Gerät in einer Art Notbetrieb zu nutzen. Oft klappt dies sogar so problemlos, dass kein neuer Treiber erforderlich wird (auch wenn dies im Hinblick auf die Stabilität riskant sein kann).

#### **3.2.3 Wenn Treiber nicht signiert sind**

Versuchen Sie, einen Treiber zu installieren, der keine Signatur aufweist, schlägt Windows Vista Alarm (Bild 3.11). Einmal besteht natürlich die Gefahr, dass der Treiber nicht richtig funktioniert und die Stabilität des

Betriebssystems negativ beeinflusst. Die größere Gefahr sieht Microsoft aber in der Tatsache, dass Treiber aus unbekannter Quelle auch Funktionen zur Datenspionage enthalten können. Dies ist nicht von der Hand zu weisen, wenn man an die Vielzahl der Internetseiten denkt, die Treiberupdates zu allem und jedem anbieten. Wenn Sie allerdings einen unsignierten Treiber von der Webseite eines bekannten Herstellers herunterladen, ist die Gefahr, mit der Datei auch Schadfunktionen einzuschleppen, begrenzt.

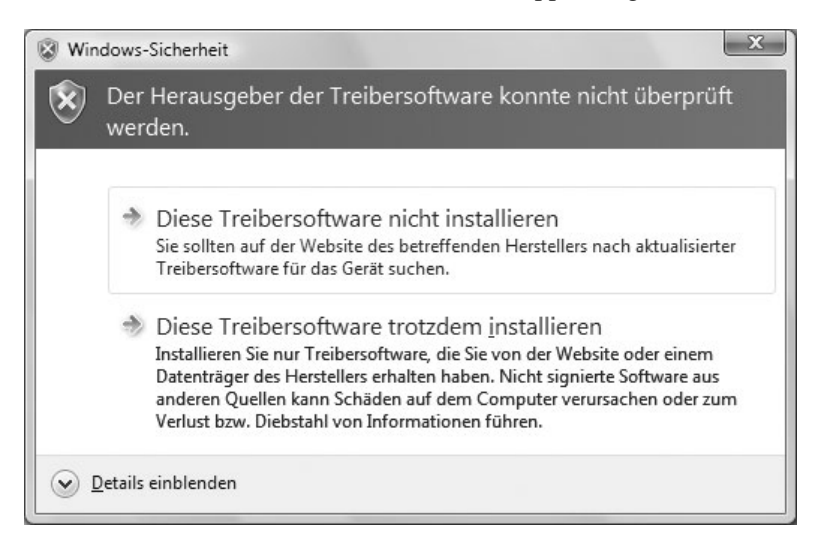

#### Bild 3.11: Warnung bei der Installation unsignierter Treiber

Verwenden Sie eine 64-Bit-Version von Windows Vista, ist »die Party zu Ende«, denn ohne signierte Treiber geht nichts (Sie können lediglich versuchen, beim Windows-Start die erweiterten Startoptionen mit der Funktionstaste (F8) aufzurufen und dann die Option *Erzwingen der Treibersignatur deaktivieren* ausprobieren). Nutzen Sie dagegen eine 32-Bit-Version von Windows Vista, sollten Sie im Dialogfeld *Windows-Sicherheit* versuchsweise auf den Befehl *Diese Treibersoftware trotzdem installieren* klicken, um die Installation fortzusetzen. Windows wird dann den Treiber installieren. Spätestens nach dem nächsten Systemneustart heißt es dann, das betreffende Gerät zu testen. Funktioniert alles, haben Sie Glück gehabt.

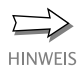

Achten Sie beim Kauf neuer Geräte darauf, dass diese über Treiber für Windows Vista verfügen. Reklamieren Sie ggf. beim Verkäufer, wenn keine Vista-Treiber beiliegen, und beschweren Sie sich ggf. auch beim Hersteller. Notfalls ist es besser, ein paar Euro mehr auszugeben und ein Gerät eines Herstellers zu kaufen, der entsprechende Treiber beilegt.

#### **3.2.4 Treiberinstallation, viele Wege führen nach Rom**

Zur Treiberinstallation haben Sie immer mehrere Möglichkeiten. Wird eine neue Hardwarekomponente gefunden, startet Windows automatisch den Hardware-Assistenten und führt die Installation wie oben beschrieben selbsttätig durch.

Wird der Treiber intern nicht in der Datenbank gefunden, bietet der Assistent Ihnen die Suche im Internet an (Bild 3.12, Hintergrund). Stellen Sie sicher, dass eine Internetverbindung besteht, und klicken Sie dann auf den Befehl *Automatisch nach aktueller Treibersoftware suchen*. Dies ermöglicht dem Assistenten auch einen Abgleich mit den Microsoft Update-Seiten, auf denen ggf. zusätzliche Treiber bereitgestellt werden. Wird kein Treiber gefunden, erscheint bestenfalls der Dialog aus Bild 3.12, Vordergrund. Sie können dann auf die Schaltfläche *Nach einer Lösung suchen* klicken und auf ein Wunder hoffen. In vielen Fällen wird Windows auch nur lapidar melden, dass kein Treiber gefunden wurde und Sie sich auf der Webseite des Herstellers um Treiber bemühen sollen.

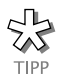

Umsteiger von früheren Windows-Versionen werden vielleicht die Schaltfläche *Zurück* zum Navigieren zu den Vorgängerdialogen am unteren Dialogfeldrand vermissen. Da Windows Vista im Rahmen der »Benutzerergonomie« verbessert wurde, haben die Entwickler diese Schaltfläche in die linke obere Dialogfeldecke verbannt. Auch ein Beitrag, um dem Benutzer die Erkundung von Windows zu erleichtern und für Mausbewegungen zu sorgen.

Verfügen Sie über eine Treiberdisk (CD, DVD) des Geräteherstellers, oder haben Sie einen aktuellen Vista-Treiber von den Internetseiten des Herstellers heruntergeladen?

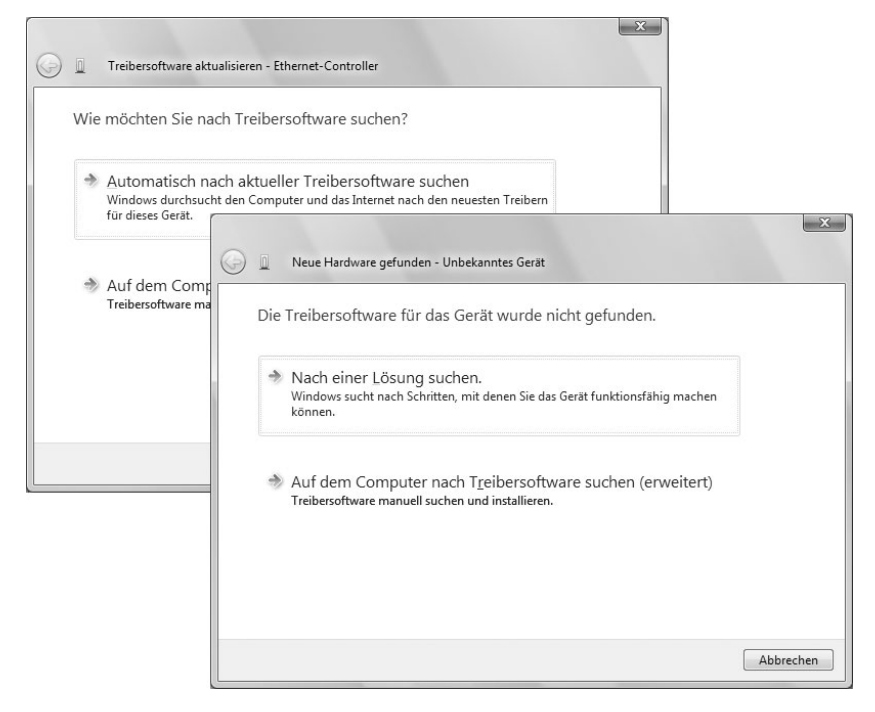

Bild 3.12: Dialoge zur automatischen Suche nach Treibersoftware

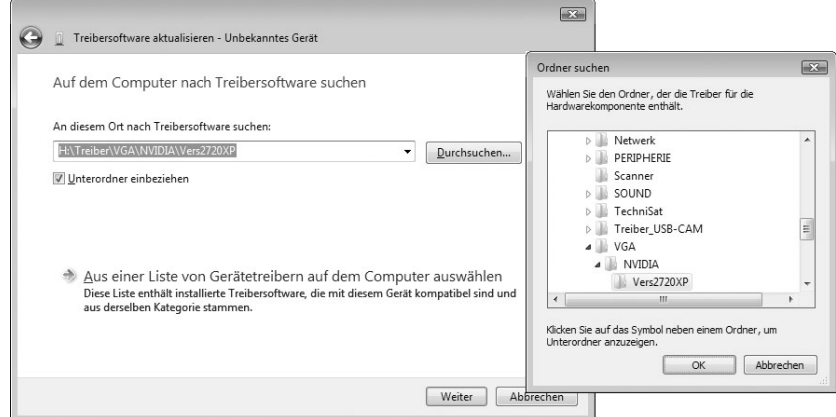

Bild 3.13: Dialoge zur Suche nach Treibersoftware auf dem Computer

- 1. Dann wählen Sie im Dialogfeld aus Bild 3.12 den Befehl *Auf dem Computer nach Treibersoftware suchen*.
- 2. Im Dialogfeld aus Bild 3.13, Hintergrund, markieren Sie das Kontrollkästchen *Unterordner einbeziehen*.
- 3. Dann können Sie auf die Schaltfläche *Durchsuchen* klicken und den Programmpfad zum Treiberordner bzw. zum Laufwerk mit der Treiberdisk einstellen.

Schließen Sie das Dialogfeld über die *OK*-Schaltfläche, und betätigen Sie die *Weiter*-Schaltfläche, übernimmt der Assistent die Suche nach den richtigen Treibern. Wird ein entsprechendes Gerät gefunden, können Sie den Treiber installieren lassen. Gibt es Probleme bei der Identifikation des Geräts bzw. dessen Treibers, lässt sich ggf. eine Lösung über den Gerätetyp erreichen.

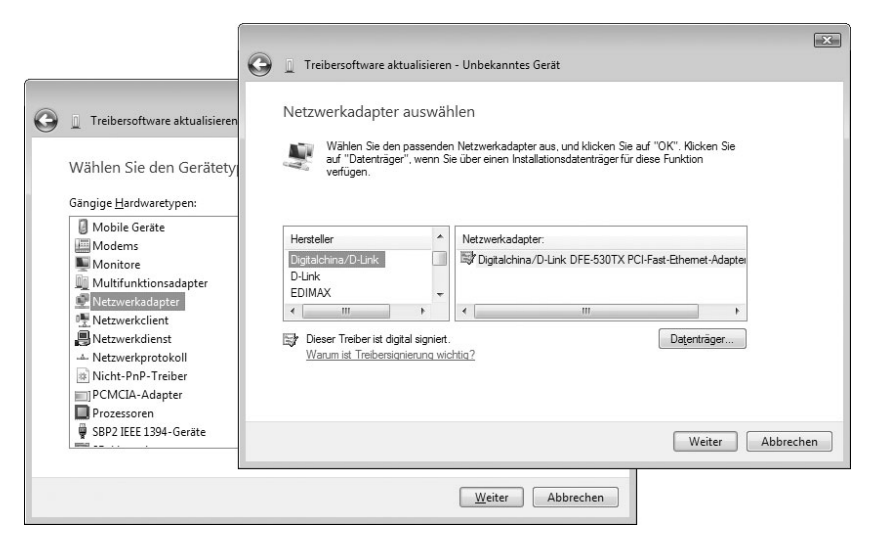

Bild 3.14: Dialoge zur Geräteauswahl

- 1. Hierzu klicken Sie im Dialogfeld aus Bild 3.13, Hintergrund, auf den Befehl *Aus einer Liste von Gerätetreibern auf dem Computer auswählen*.
- 2. Wählen Sie dann im Zusatzdialog (Bild 3.14, Hintergrund) den Gerätetyp, und klicken Sie auf die *Weiter*-Schaltfläche.
- 3. Windows listet in einem Dialog (Bild 3.14, Vordergrund) die intern bekannten Gerätehersteller und Gerätetypen auf. Sie können in den Rubriken dann den Hersteller und den Gerätetyp festlegen.

Ist das Gerät nicht vorhanden, hilft gelegentlich, einen ähnlichen Gerätetyp zu wählen. Klicken Sie auf die Schaltfläche *Weiter*, informiert Windows Sie, ob sich der Treiber installieren lässt.

- 4. Besitzen Sie eine Disk mit Treibern, wählen Sie die Schaltfläche *Datenträger*. Der Assistent öffnet das Dialogfeld *Installation von Datenträger* (Bild 3.15, Vordergrund rechts).
- 5. Wählen Sie die Schaltfläche *Durchsuchen*, navigieren Sie im Dialogfeld *Datei suchen* (Bild 3.15, Hintergrund oben rechts) zum Treiberordner, und wählen Sie die *.inf*-Datei des Treibers an. Dann klicken Sie im Dialog auf die *Öffnen*-Schaltfläche.
- 6. Sobald das Gerät im Dialogfeld (Bild 3.15, Hintergrund) angezeigt wird, markieren Sie dieses und verwenden die *Weiter*-Schaltfläche, um zu den Folgedialogen zu gehen.

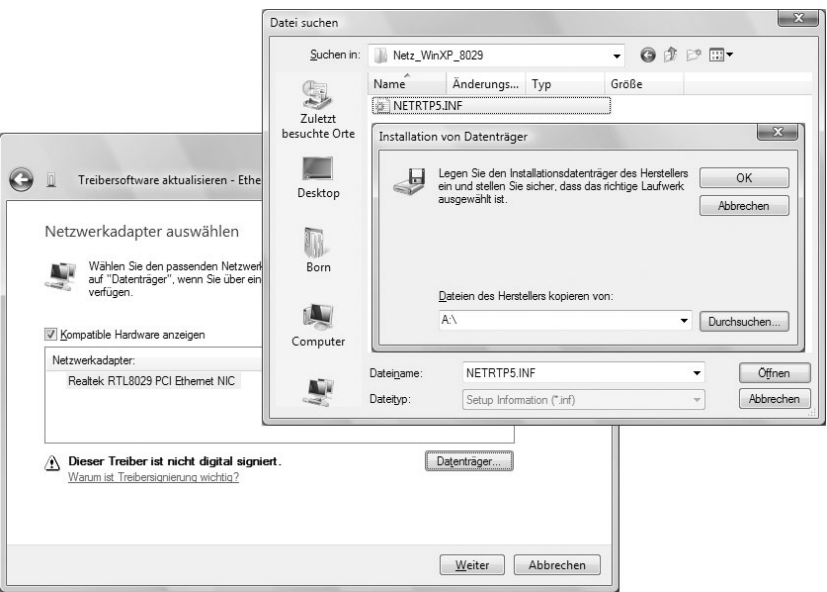

Bild 3.15: Dialoge zur Auswahl des Treibers

Liegen unsignierte Treiber vor, erhalten Sie die bereits erwähnte Warnung (Bild 3.11). Kann Windows den Treiber installieren, gilt es anschließend, diesen zu testen.

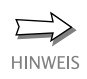

Meist wird man den Weg über den Assistenten wählen und hoffen, dass dieser den richtigen Treiber findet. Treten Probleme bei der Treiberinstallation auf, müssen Sie die obigen Wege probieren, um herauszufinden, ob sich der Treiber einrichten lässt.

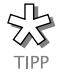

Zur schnellen Überprüfen eines Systems auf installierte unsignierte Treiber können Sie die Ereignisanzeige von Windows Vista nutzen. Im Zweig *Anwendungs- und Dienstprotokolle/Microsoft Windows-CodeIntegrity* zeigt Windows eine Warnung an, wenn ein unsignierter Treiber geladen wird.

### **3.2.5 Hilfe, mein Treiber spinnt**

Hat es mit der Installation nicht so ganz geklappt und funktioniert das Gerät mit dem benutzten Treiber nicht? Kommt es zu Abstürzen, oder spinnt das betreffende Gerät? Der Geräte-Manager ist so etwas wie das Diagnosezentrum von Windows.

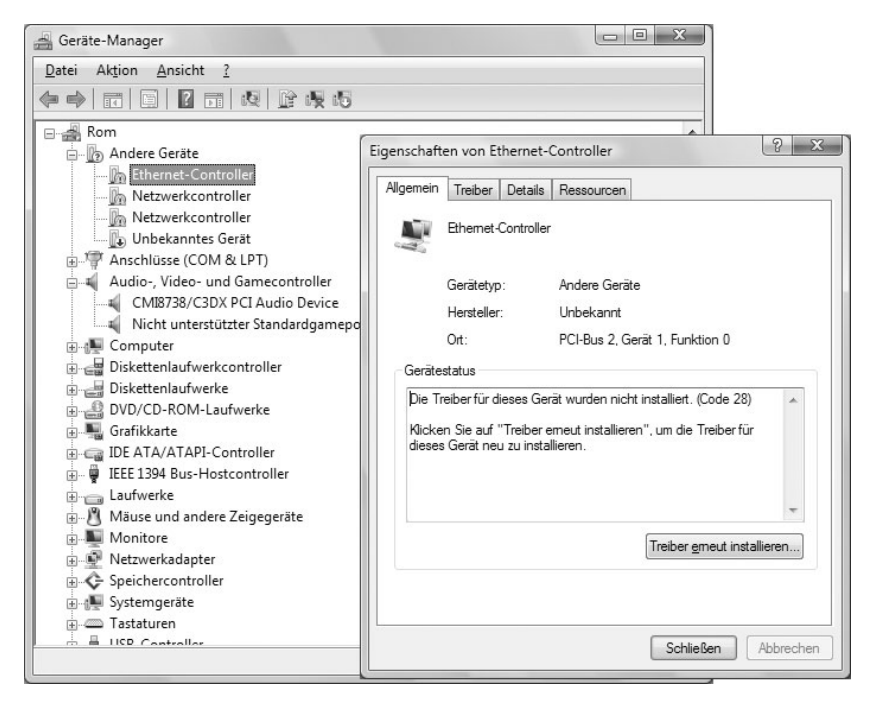

Bild 3.16: Anzeige von Geräteproblemen im Geräte-Manager

- 1. Klicken Sie (z.B. im Startmenü oder auf dem Desktop) mit der rechten Maustaste auf das Symbol *Computer*, und wählen Sie im Kontextmenü den Befehl *Eigenschaften*.
- 2. Wählen Sie in der Aufgabenleiste des Fensters *System* den Befehl *Geräte-Manager*, und bestätigen Sie die Sicherheitsabfrage der Benutzerkontensteuerung.

Im Fenster des Geräte-Managers erhalten Sie sehr schnell einen Überblick, welche Geräte Probleme bereiten, und können diese ggf. umkonfigurieren bzw. deaktivieren und Treiber erneut installieren bzw. aktualisieren (Bild 3.16, links). Treten bei einem Gerät Probleme auf, wird dies direkt durch eine Anzeige im Gerätesymbol signalisiert.

- Ein gelbes Ausrufezeichen signalisiert, dass kein Treiber für das betreffende Gerät gefunden bzw. installiert wurde.
- Ein nach unten zeigender Pfeil im Gerätesymbol steht für deaktivierte Geräte, die dann auch nicht funktionieren können. Diese Geräte sind im Computer vorhanden und belegen ggf. Ressourcen. Lediglich der Treiber wird dann nicht geladen.

Wird ein Problem bei einem Gerät angezeigt, können Sie dieses per Doppelklick anwählen. Dann erscheint ein Eigenschaftenfenster, auf dessen Registerkarte *Allgemein* meist die Fehlercodes und Erläuterungen mit Hinweisen auf das Problem angezeigt werden (Bild 3.16, rechts).

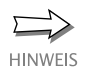

Wurde kein Treiber installiert und wird das Gerät mit einem gelben Symbol in der Kategorie *Andere Geräte* aufgeführt? Dann wählen Sie das Symbol per Doppelklick im Geräte-Manager an und klicken im Eigenschaftenfenster auf die Schaltfläche *Treiber erneut installieren* der Registerkarte *Allgemein*. Sie gelangen dann zu den oben beschriebenen Dialogen, in denen Sie die Treiberinstallation durchführen können.

Wird kein Treiber gefunden, können Sie das Gerät deaktivieren. Dazu müssen Sie das Symbol in der Hardwareliste mit der rechten Maustaste anklicken und den Befehl *Deaktivieren* wählen. Auf die gleiche Weise können Sie einen Treiber auch wieder aktivieren. Über den Befehl *Legacyhardware hinzufügen* des Menüs *Aktion* können Sie einen weiteren Assistenten starten, mit dem sich ältere Hardware im System installieren lässt.

#### **So wird der Treiber entfernt**

Möchten Sie den Treiber des Geräts entfernen? Dies lässt sich alles auf der Registerkarte *Treiber* veranlassen.

- 1. Starten Sie den Geräte-Manager (siehe oben), und wählen Sie das fehlerhafte Gerät per Doppelklick an.
- 2. Wählen Sie auf der Registerkarte *Treiber* die Schaltfläche *Deinstallieren*, um den Treiber komplett zu entfernen (Bild 3.17).
- 3. Bestätigen Sie die Sicherheitsabfrage, und schließen Sie ggf. das Dialogfeld mit den Registerkarten über die *OK*-Schaltfläche.

Sie können dann einen neuen Versuch vornehmen und prüfen, ob weiterhin Gerätekonflikte auftreten. Bauen Sie das Gerät mit dem entfernten Treiber aus, um eine spätere erneute Treiberinstallation zu verhindern.

#### **So lassen sich Treiber aktualisieren**

Haben Sie einen neuen Treiber aus dem Internet heruntergeladen, gehen Sie bei der Aktualisierung folgendermaßen vor.

- 1. Rufen Sie den Geräte-Manager auf (siehe oben), und wählen Sie das zu aktualisierende Gerät per Doppelklick an.
- 2. Wählen Sie auf der Registerkarte *Treiber* die Schaltfläche *Treiber aktualisieren* (Bild 3.17).
- 3. In den Folgedialogen ist dann der Pfad zum neuen Treiber anzugeben und die Aktualisierung (ggf. per Internet) zu bestätigen.

Nach der Aktualisierung müssen Sie eventuell das System neu starten (hängt vom Treiber ab). Danach sollten Sie die Gerätefunktionen testen, um Probleme möglichst schnell aufzudecken.

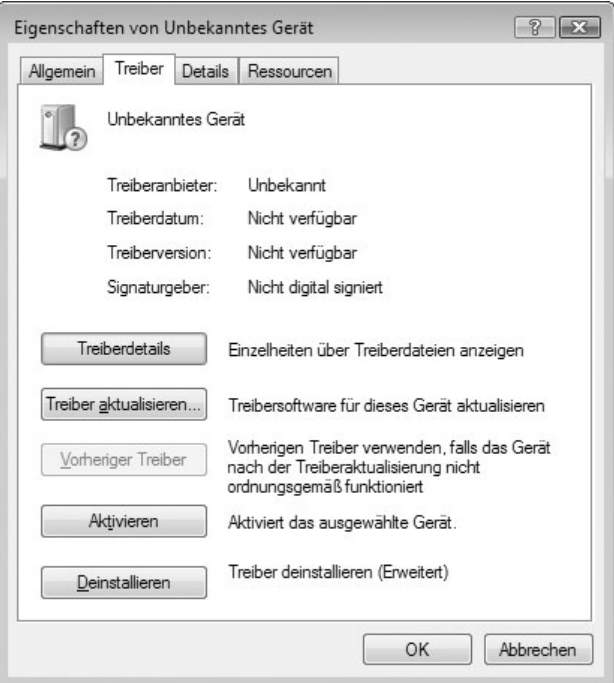

Bild 3.17: Registerkarte *Treiber*

### **So holen Sie den alten Treiber zurück**

Ist etwas bei der Installation des neuen Gerätetreibers schiefgelaufen? Funktioniert das Gerät mit dem neuen Treiber nicht mehr, oder kommt es gar zu Systemabstürzen? Eine Möglichkeit wäre, das System über die Systemwiederherstellung auf einen früheren Zeitpunkt zurückzusetzen. Falls Windows Vista nach der Treiberinstallation nicht mehr startet, können Sie im Menü zum Aufrufen des abgesicherten Modus die Option zur Wiederherstellung der letzten funktionierenden Konfiguration erzwingen (siehe *Kapitel 1*). Meist sind diese gravierenden Schritte aber unnötig. Windows Vista setzt automatisch einen Wiederherstellungspunkt vor der Treiberinstallation.

- 1. Sofern Windows Vista nach der Treiberinstallation noch startet, rufen Sie den Geräte-Manager auf (siehe oben) und wählen das nicht funktionierende Gerät per Doppelklick an.
- 2. Wählen Sie auf der Registerkarte *Treiber* die Schaltfläche *Vorheriger Treiber* (Bild 3.17).

Windows Vista wird dann den neu installierten Treiber gegen die gesicherte vorherige Fassung austauschen.

#### **3.2.6 Noch ein paar Treibertipps gefällig?**

An dieser Stelle möchte ich noch einige Hinweise zu Treibern bei verschiedenen Gerätekategorien geben. Dies betrifft sowohl die Möglichkeit zur Verwendung älterer Windows XP-Treiber als auch Probleme, die bei bestimmten Gerätekategorien in Zusammenarbeit mit Windows-Funktionen auftreten können.

#### **Treiber für DVB-TV-Karten**

TV-Karten für den Fernsehempfang sind recht populär und zwischenzeitlich bezahlbar. Das Windows Media Center unterstützt dabei sowohl analogen als auch digitalen Fernsehempfang. Falls Sie eine DVB-Karte (DVB steht für Digital Video Broadcasting) in Windows Vista verwenden möchten, ist es wichtig, dass der Hersteller der Karte einen BDA-Treiber (möglichst für Vista) bereitstellt. Das Kürzel BDA steht für Broadcast Driver Architecture, ein Standard, den Microsoft zur Anbindung digitaler DVB-Karten definiert hat. Für ältere TV-Karten existieren jedoch nur WDM-Treiber, die sich unter Windows Vista nicht einsetzen lassen (zumindest dann nicht, wenn eine Anbindung an das Windows Media Center geplant ist).

#### **Treiber für Digitalkameras und Scanner**

Besitzen Sie einen Scanner oder eine Digitalkamera, die Sie anschließen möchten? Viele Kamerahersteller bieten Transfersoftware an, die Fotodateien per USB-Kabel von der Kamera in Windows importieren kann. Windows Vista verfügt ebenfalls über einen Importassistenten, der durch Treiber unterstützt werden muss. Ähnliches gilt für Scanner, die per USB an den Rechner angeschlossen und in Windows Vista eingebunden werden sollen. Um solche Geräte aus dem Betriebssystem oder von Software ansprechen zu können, gibt es zwei Treiberstandards.

- *Twain-Schnittstelle:* Bei der Twain-Schnittstelle handelt es sich um einen herstellerübergreifenden Standard, der Grafikanwendungen die Daten des Scanners oder der Digitalkamera bereitstellt. Startet der Benutzer den Scan bzw. Bildimport über die Twain-Schnittstelle, ruft das Grafikprogramm den Twain-Treiber auf. Dieser blendet ein Bedienfenster im Vordergrund ein und übernimmt die Gerätesteuerung. Anschließend werden die Bilddaten an die betreffende Anwendung weitergereicht.
- *WIA-Schnittstelle:* Das Kürzel WIA steht für Windows Image Acquisition, eine Schnittstelle, die ebenfalls durch Microsoft definiert wurde. Diese wird bereits seit Windows Millennium unterstützt und ermöglicht das direkte Ansprechen des Scanners bzw. der Digitalkamera über Importassistenten des Betriebssystems.

In der Systemsteuerung gibt es im Bereich *Hardware und Sound* das Symbol *Scanner und Kameras*, das ein Fenster zur Verwaltung der Geräte öffnet. Über den Befehl *Gerät hinzufügen* lassen sich die WIA-Treiber für das Gerät über einen Assistenten installieren.

Das Problem bei WIA-Treiber besteht darin, dass diese nur funktionieren, wenn diese vom Hersteller für Windows Vista entwickelt wurden. Dies liegt daran, dass für Vista der WIA-Dienst von »Local System« auf »Local Service« geändert wurde. Daher werden WIA-Treiber, die für Windows XP entwickelt wurden, beim Zugriff auf Ressourcen wie Dateien oder die Registrierung Probleme bereiten und nicht funktionieren. Sie können zwar die Windows XP-Treiber unter Windows Vista installieren. Das Gerät taucht sogar im Fenster zur Verwaltung der Scanner und Kameras auf, es lässt sich aber nicht ansprechen.

Im besten Fall lässt sich die Herstellersoftware für Windows XP unter Windows Vista installieren (verwenden Sie zur Installation ggf. den Kompatibilitätsmodus über die Eigenschaften der betreffenden Setup-Datei). Dann gibt es zumindest eine Chance, dass die Twain-Schnittstelle funktioniert und sich ein Scanner wenigstens aus Grafikanwendungen ansprechen lässt.

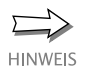

Stehen Sie noch vor dem Kauf einer Digitalkamera? Dann achten Sie darauf, dass diese einen USB-Anschluss besitzt, der den Standard Mass Storage Class unterstützt. Schließen Sie eine solche Kamera am USB-Port an, wird diese unter Windows Vista als zusätzliches Wechsellaufwerk erkannt und ohne weitere Treiber eingebunden. Sie halten sich damit viele Probleme vom Leib. Bei preiswerten Digitalkameras besteht die Lösung darin, sich ggf. ein externes Speicherkartenlesegerät, das keine Treiber benötigt, zu kaufen. Dann lassen sich die Speicherkarten der Digitalkameras in das Lesegerät einlegen, und Sie können direkt auf die Fotodateien zugreifen.

#### **Alte Netzwerkkarten**

Ein anderes Problemkind stellen Netzwerkkarten dar. Erkennt Windows Vista die eingebaute Karte nicht, ist guter Rat teuer. In den vergangenen Jahren wurden z.B. viele PnP-Netzwerkkarten mit Realtek RTL8029-Chip verkauft. Leider bietet Windows Vista keine Treiberunterstützung mehr für diese Karte. Sie können zwar den oben gezeigten Ansatz wählen, um die Gerätekategorie *Netzwerkadapter* zu wählen. Allerdings besitzt diese keine Einträge für die betreffende Grafikkarte. Sie können aber einen Windows XP-Treiber für die Karte aus dem Internet herunterladen und dann unter Windows Vista installieren. Auf diese Weise habe ich die betreffenden Netzwerkkarten auf einem meiner Testsysteme ohne weitere Probleme zum Arbeiten gebracht.

**ACHTUNG** 

Bei manchen Geräten haben die Hersteller geschlampt und die Deinstallationsroutinen unsauber gestaltet. Dies führt dann dazu, dass das Gerät sich nur einmal installieren lässt. Dann muss die Registrierung vor der erneuten Installation des Treibers erst einmal gesäubert werden. Die meisten Hersteller bieten für diesen Zweck eigene Programme auf der Treiberseite an. Werden diese ausgeführt, löschen sie alle Registrierungseinträge des Treibers. Anschließend können Sie die Treiberinstallation wie vom Hersteller angegeben erneut ansehen. Alternativ können Sie die Systemwiederherstellung verwenden, um das System nach einer missglückten Treiberinstallation auf den vorherigen Zustand zurückzusetzen.

Um sich über aktuelle Treiber zu informieren, können Sie die Webseiten der Hersteller besuchen. Unter www.treiber.de finden Sie Verweise auf die Treiberarchive verschiedener Hersteller sowie Links zu den Treiberseiten diverser Computerzeitschriften und sonstige Angebote. Zudem empfiehlt sich der Besuch der Microsoft-Supportseiten unter support.microsoft.com. Diese enthalten häufig auch Hinweise zu Problemen mit speziellen Treibern oder Geräten.

#### **3.2.7 Detailinformationen im Geräte-Manager aktivieren**

Der Geräte-Manager zeigt standardmäßig nur die aktuell vorhandenen Geräte an. Öffnen Sie das Menü *Ansicht*, finden Sie dort den Befehl *Ausgeblendete Geräte anzeigen*. Wird dieser angewählt, d.h., der Befehl wird im Menü mit einem Häkchen markiert, blendet der Geräte-Manager zusätzliche Gerätezweige ein. Im Menü *Ansicht* finden Sie zudem Befehle, um die Darstellung der Geräteliste nach verschiedenen Kriterien anzuzeigen.

Gelegentlich kommt es zu Problemen, wenn ein Treiber bereits installiert war. Bei der Installation eines neuen Treibers wird das Gerät nicht mehr richtig erkannt, die Installation schlägt fehl. Meist bieten die Hersteller spezielle Reinigungsprogramme an, um die Treiberleichen und Registrierungseinträge zu entfernen. Falls dies nicht der Fall ist oder wenn Geräte ohne Deinstallation der zugehörigen Treiber ausgebaut werden, bleiben im System Treiberleichen zurück. Blenden Sie die Detailinformationen im Geräte-Manager ein. Taucht das Gerät auf, lässt sich dessen Eintrag mit der rechten Maustaste anklicken. Dann können Sie im Kontextmenü den Befehl *Deinstallieren* wählen.

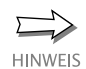